# **Editorial**

#### **Liebe Leserinnen und Leser,**

Linux auf dem Desktop ist erwachsen geworden und Ausflüge auf die Kommandozeile gehören in der Regel nicht mehr zur Pflicht, sondern zur Kür. Trotzdem schätzen Nutzer Linux für die Möglichkeit, das System zu optimieren und an die eigenen Workflows und Bedürfnisse anzupassen. c't Linux-Praxis zeigt Ihnen Stellschrauben, die Sie noch nicht gesehen haben und hilft Ihnen, mehr aus Ihrem System herauszuholen.

Nicht alle, die sich für Linux interessieren, können oder wollen Windows zurücklassen. Mit c't Linux-Praxis verheiraten Sie Windows und Linux auf einem Rechner und haben so immer das passende System für den jeweiligen Einsatzzweck. Sie lernen, wie Sie Windows sicher verkleinern und eine gemeinsame, verschlüsselte Datenpartition einrichten, damit Sie weder auf Komfort noch auf Sicherheit verzichten müssen. Wer einen Schritt weiter gehen möchte, teilt dem Bootloader Grub via USB-Stick mit, welches Betriebssystem starten soll.

Auch in puncto Display und Audio gibt es einige Szenarien, wo es sich lohnt, Hand anzulegen. Mit c't-Linux-Praxis konfigurieren Sie Ihren Desktop für mehrere oder extra große Bildschirme oder suchen mit dem Monitoring-Overlay MangoHUD nach 3D-Flaschenhälsen. Außerdem zeigen wir, wie Sie das Multimedia-Framework PipeWire konfigurieren und mit Ardour ein Tonstudio einrichten.

Backups sind immer eine gute Idee, umso mehr, wenn Sie mit dem Schraubenschlüssel im Maschinenraum Ihres Betriebssystems unterwegs sind. Beugen Sie Datenverlust vor, indem Sie eine wasserdichte Linux-Backup-Strategie entwickeln. Dazu zeigen wir, wie Sie gelöschte Dateien auf ext4-Dateisystemen zurückbringen, mit Regeln auf Events reagieren und zum SSH-Profi werden.

Viel Freude beim Linux einrichten, erweitern und optimieren!

Wiklas Dierking

# Inhalt

# **WINDOWS UND LINUX AUF EINEM RECHNER**

**Linux und Windows als Dual-Boot auf einem Rechner muss keine wackelige Angelegenheit sein, wenn man sich an einige Regeln hält. Mit einer gemeinsamen, verschlüsselten Datenpartition arbeiten Sie bequem weiter, egal auf welchem System Sie gerade unterwegs sind.**

- **6** Windows oder Linux? Beides!
- **8** So verkleinern Sie die Windows-Partition
- **16** Linux verschlüsseln trotz Dual-Boot
- **22** Gemeinsame sichere Partition einrichten
- **28** USB-Stick wählt Windows oder Linux

### **ANZEIGE UNTER GNOME OPTIMIEREN**

**Gnome gehört zu den beliebtesten Linux-Desktopumgebungen. Beim Betrieb von mehreren Displays oder Ultrawide-Monitoren offenbaren sich jedoch einige Fallstricke, die Sie mit unseren Tipps umgehen können. Als Linux-Gamer analysieren Sie mit MangoHUD die Performance Ihres Systems. Vielleicht lassen sich ja noch ein paar FPS herausholen?**

- **36** Gnome-Anmeldung: Multimonitor steuern
- **42** Gnome für große Monitore einrichten
- **50** Performance-Overlay für Spiele & mehr

# **LINUX ALS TONSTUDIO**

**Erfahren Sie, wie Sie Ihren Linux-Rechner mit Ardour zum Tonstudio machen und das moderne Multimedia-Framework PipeWire konfigurieren. Der Session- und Policy-Manager WirePlumber schafft Ordnung im Linux-Audio-Dschungel. Vereinheitlichen Sie die Benennung von Audio-Geräten, um im Videoanruf nie wieder falsche Mikrofone oder Lautsprecher zu erwischen.**

- **56** Audioströme bequem umleiten mit PipeWire
- **62** Einstieg in die freie DAW Ardour
- **72** Mit WirePlumber Audiogeräte aufräumen

### **SYSTEM ANPASSEN UND ADMINISTRIEREN**

**Linux ist ein offenes System, passen Sie es an Ihre Bedürfnisse an! Was soll Ihr Rechner tun, wenn Sie einen USB-Stick oder ein Netzwerkkabel einstecken? Wir zeigen, wie Sie sich mit Udev-Regeln und dem NetworkManager den Linux-Alltag erleichtern und mit SSH externe Systeme administrieren. Falls Sie keine Lust auf Snap haben, dann können Sie Firefox auch mit dem Paketmanager APT installieren.**

- **76** Mit Udev Zugriffsrechte gewähren
- **82** Schalten und walten mit NetworkManager
- **84** Sicher und bequem arbeiten mit SSH
- **90** Firefox in Ubuntu: APT statt Snap

# **DATEN SICHERN UND WIEDERHERSTELLEN**

**In unserem Test vergleichen wir die Vor- und Nachteile von Backup-Tools für den Desktop, mit denen Sie Ihre persönlichen Daten sichern können. Für eine umfassende Backup-Strategie sollten Sie sich aber auch mit Backup-Live-Systemen wie Rescuezilla vertraut machen. Falls ein wichtiges Dokument mal einem Missgeschick zum Opfer fällt, lernen Sie auch, wie Sie gelöschte Dateien wiederherstellen.**

- **94** Backup-Programme für den Linux-Desktop
- **103** Pika-bello
- **104** Backup-Strategien für Linux-Desktops
- **108** Daten sichern mit BorgBackup
- **116** Gelöschte Dateien wiederherstellen

### **ZUM HEFT**

- **3** Editorial
- **107** Impressum
- **122** Vorschau: c't Sicher einkaufen

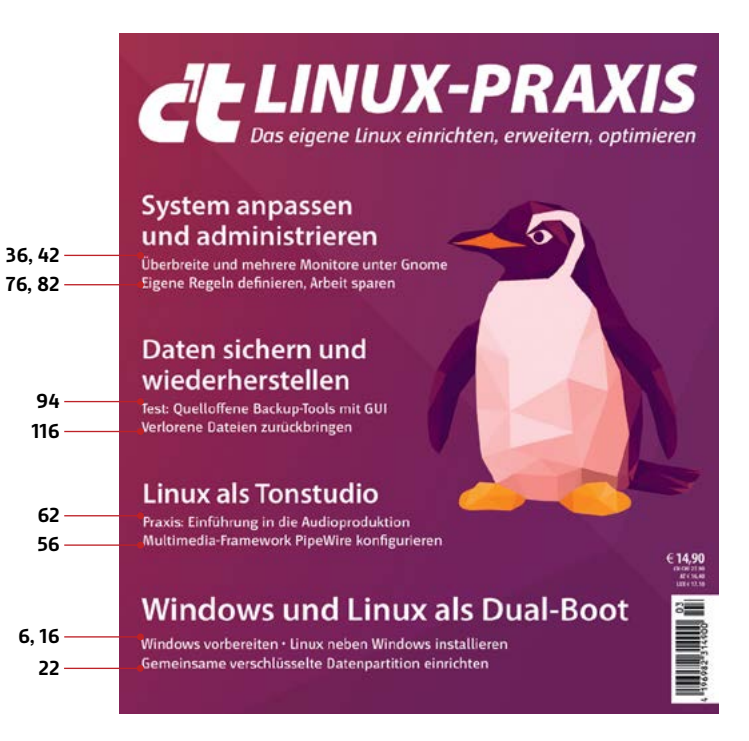

# Windows oder Linux? Beides!

**Wozu zwischen Linux und Windows wählen, wenn Sie von beiden profitieren können? Mit unseren Tipps verwenden Sie auf demselben PC einfach je nach Situation jenes Betriebssystem, das sich am besten eignet. Zudem speichern Sie Ihre Daten auf dem PC sicher verschlüsselt und können trotzdem von beiden Systemen gleichermaßen darauf zugreifen.**

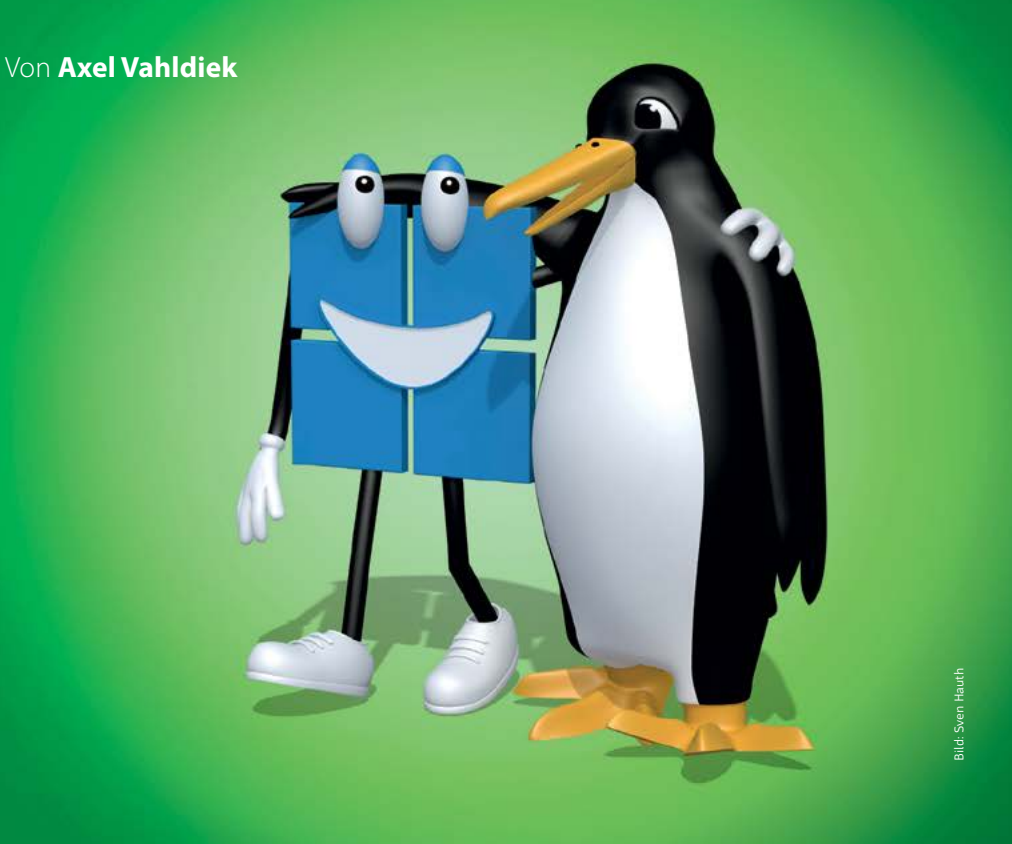

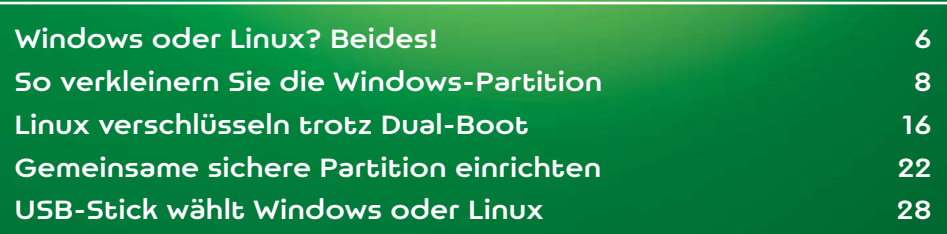

eht es um die Betriebssysteme Windows und Linux, steht oft die Frage im Raum, welches der beiden denn das bessere sei. Dabei steht die Antwort seit Langem fest: Keines ist besser, sie sind nur anders. Beide haben ihre Vor- und Nachteile. So gilt Linux zu Recht als sicherer, und das nicht nur, weil es wegen seiner geringeren Verbreitung seltener angegriffen wird. Unter Windows hingegen können Sie Anwendungen nutzen, die unter Linux nicht oder allenfalls auf Krücken laufen. Doch solche Argumente sind kein Grund, ohne Not auf die Vorteile des jeweils anderen Betriebssystems zu verzichten.

Unser Vorschlag lautet daher: Nutzen Sie einfach beide Betriebssysteme. Aber nicht hermetisch voneinander abgetrennt in virtuellen Maschinen (VMs), allein schon, weil ein virtualisiert laufendes Betriebssystem nicht von der vollen Performance des Computers profitieren kann. Sondern so, dass beide Systeme mit maximalem Tempo laufen und Sie Ihre persönlichen Daten von beiden Systemen aus gleichermaßen öffnen und bearbeiten können. Und zwar ohne, dass Sie Ihre Daten erst hin- und herschaufeln müssten. So steht Ihnen für jeden Anwendungsfall stets das passende System zur Verfügung. Und zwar per Knopfdruck: Welches Betriebssystem Sie nutzen wollen, entscheiden Sie einfach beim Einschalten oder Neustart des Computers per Bootmenü.

Wenn Sie unseren Anleitungen folgen, sind Ihre persönlichen Daten zudem verschlüsselt. Das klappt selbst dann, wenn Ihre Windows-Installation ohnehin schon mit BitLocker verschlüsselt ist und Sie Linux ebenfalls verschlüsseln (siehe Artikel "Linux verschlüsseln trotz Dual-Boot" auf S. 16).

Ob Sie als Computer einen Desktop-PC, ein Notebook oder ein Tablet verwenden, spielt keine Rolle: Ein einzelner Datenträger reicht aus, sofern er nur genug Platz bietet. Falls Windows und Ihre Daten Mist, wenn auch unterschiedlichen: Windows fummelt später immer wieder mal ungefragt an der Aufteilung des Datenträgers herum. Die Linux-Installer wiederum ignorieren dieses Problem und schaffen mit der Brechstange Platz.

Um Linux und Windows auf demselben Datenträger zu nutzen, ist es daher der falsche Weg, den Linux-Installer einfach machen zu lassen und Daumen zu drücken. Treffen Sie stattdessen einige Vorbereitungen, und zwar unter Windows. Denn für Änderungen an der Aufteilung eines Datenträgers gilt: Bearbeiten Sie einen Bereich stets nur mit jenem Betriebssystem, zu dem er gehört. Wenn Windows weniger Platz für sich reservieren soll als bisher, dann sorgen Sie mit Windows-Bordmitteln dafür. Erst den freigeschaufelten Platz lassen Sie von Linux so einrichten, dass es sich dort wohlfühlt.

# Und los!

Die Anleitungen in dieser Ausgabe helfen Ihnen durch die Einrichtung beider Betriebssysteme. Los geht es im Artikel "So verkleinern Sie die Windows-Partition" auf Seite 8, wo wir beschreiben, wie Sie Windows so schrumpfen, dass Linux sich zusätzlich installieren lässt. Der Beitrag "Linux verschlüsseln trotz Dual-Boot" ab Seite 16 beschreibt, wie Sie Linux verschlüsselt auf dem gleichen Datenträger installieren.

Abschließend geht es um das Entscheidende: Ihre Daten. Die lagern Sie, sofern das nicht eh schon der Fall ist, künftig getrennt vom Betriebssystem. Würden Sie die Daten auf dem Windows-Laufwerk belassen, müssten Sie später von Linux aus darauf zugreifen. Das ist eine genauso schlechte Idee wie Windows auf Linux zugreifen zu lassen. Es bestünde in beiden Fällen die Gefahr, dass ein System das andere demoliert, was Folgen bis hin zum Daten-

#### es mit ein paar Mauseum sei, die nicht in d  $\pm$ linu $\mu$  Drovic JOJ Lesen Sie mehr in c't Linux-Praxis 2023

# Gnome-Anmeldung: Multimonitor steuern

**Bei vielen Linux-Distributionen wie Ubuntu oder Fedora stellt der Gnome Display Manager (GDM) den Anmeldebildschirm bereit. Bei mehreren Monitoren entscheidet GDM automatisch, auf welchem Display die Login-Maske erscheint. Mit etwas Handarbeit kann man die Automatik beeinflussen und so für Homeoffice oder Büro Vorgaben festlegen.**

### Von **Keywan Tonekaboni**

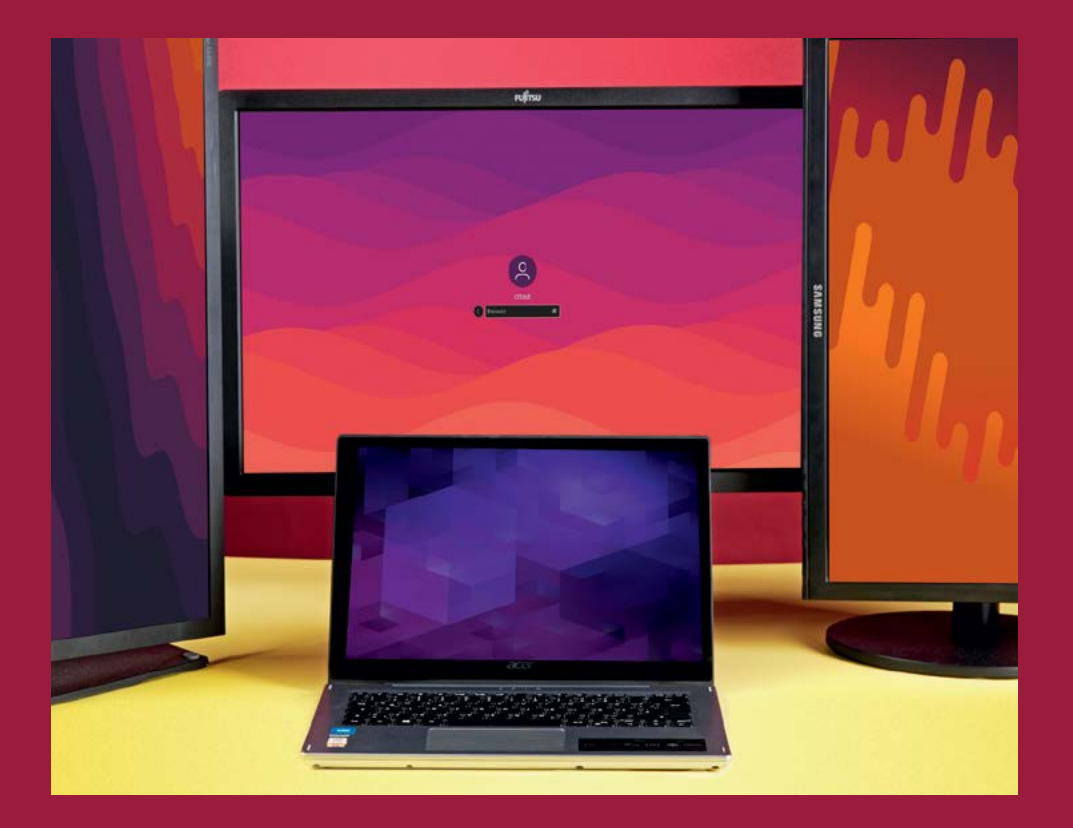

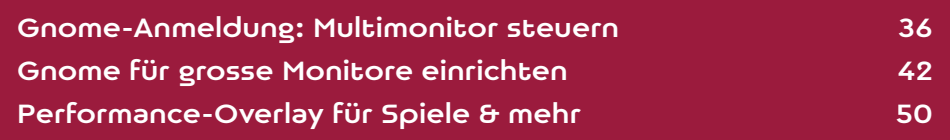

ie beim Gnome-Desktop üblich, verfolgt auch der Gnome Display Manager (GDM) die Philosophie, Anwender möglichst nicht mit Konfigurationen zu behelligen. In den grafischen Systemeinstellungen findet man abgesehen von der automatischen Anmeldung praktisch keine Optionen, um den GDM anzupassen. Meist besteht dafür auch kein Bedarf. Selbst komplexere Display-Konfigurationen mit mehreren und wechselnden Monitoren erkennt GDM in der Regel und passt die Ausgabe an das vorgefundene Setup an, wobei es die Monitore automatisch anordnet.

Doch hier offenbart GDM auch eine Macke: Es zeigt die Login-Maske nur auf dem primären Bildschirm an. Je nachdem, welches angeschlossene Gerät GDM dazu auserkoren hat, kann die Anmeldung zum Suchspiel mutieren. Wenn etwa die Wahl auf das eingebaute Display des Laptops fällt, dieser aber zugeklappt in der Dockingstation schlummert. Auch um 90° gedrehte Bildschirme bindet GDM verkehrt ein, da der Bildinhalt nicht rotiert wird. In den grafischen Systemeinstellungen gibt es keine Möglichkeit, auf die Anordnung Einfluss zu nehmen. Wir zeigen Ihnen in dieser Praxisanleitung, wie es mit einem versteckten Trick trotzdem klappt. Mit ein paar Kommandozeilenbefehlen und etwas XML-Grundwissen schieben Sie die Login-Maske von GDM auf das gewünschte Ausgabegerät – und das auch für verschiedene Szenarien, etwa für Büro, Homeoffice und den Beamer im Wohnzimmer.

# Vorbereitung

Warum GDM nicht einfach die Systemeinstellungen übernimmt, hängt damit zusammen, wie Gnome die Monitorkonfiguration verwaltet. Wenn Sie in Gnome die Anzeigeeinstellungen ändern, beispielsweise die Auflösung oder Anordnung der Monitore, dann

Die Lösung besteht darin, eine monitors.xml mit der gewünschten Konfiguration für GDM an passender Stelle bereitzulegen. Statt sich zu intensiv mit verschachteltem XML-Code herumzuplagen, können Sie die Datei mit den Systemeinstellungen von Gnome erzeugen.

Bevor es losgeht, sichern Sie vorher eine gegebenenfalls vorhandene Konfiguration, indem Sie die Datei an einen anderen Ort verschieben, beispielsweise in die oberste Ebene des Homeverzeichnisses. Im Terminal verwenden Sie dazu folgenden Befehl:

#### mv ~/.config/monitors.xml ~/monitors.original.xml

Indem Sie die monitors.xml verschieben und nicht kopieren, befreien Sie zugleich die Konfiguration von eventuellen Altlasten. Denn Gnome überschreibt die Datei nicht plump mit neuen Werten, sondern ergänzt sie mit zusätzlichen, alternativen Einträgen. Das passiert immer dann, wenn sich die Anzahl der angeschlossenen Anzeigegeräte ändert. Durch die mehrfachen Einträge in der XML-Datei erkennt Gnome von Ihnen konfigurierte Setups wieder. Das erspart Ihnen, ständig die Anordnung der Displays neu festzulegen, wenn Sie zwischen Büro und Homeoffice wechseln oder gelegentlich den Fernseher im Wohnzimmer anstöpseln. Doch dieses praktische "Gedächtnis" neigt dazu, die Konfigurationsdatei aufzublähen. Gibt man diese an GDM weiter, ignoriert es manchmal die Vorgaben oder sucht sich aus der Datei einen anderen Abschnitt aus als den von Ihnen bevorzugten. Wenn Sie die Datei verschieben, beugen Sie dem vor, da Gnome eine neue Datei mit sauberer Konfiguration erzeugt.

Öffnen Sie dazu die Systemeinstellungen, indem Sie auf den Desktophintergrund rechtsklicken und im Kontextmenü "Anzeigeeinstellungen" wählen. Unter "Bildschirme" (Ubuntu: "Anzeigegeräte") ord-

#### officen Ciomobrin. nutzern die Frage, wessen Konfiguration für die An $f$ linuv Dravic  $202$ Lesen Sie mehr in c't Linux-Praxis 2023

# Audioströme bequem umleiten mit PipeWire

**Mit PipeWire wandeln Sie Ihren Linux-Computer im Handumdrehen zum heimischen Tonstudio um. Statt sich mit dem Soundserver JACK rumzuplagen, können Sie sich direkt in die erste Aufnahme-Session stürzen. Wir zeigen, wie Sie das neue Multimedia-Framework PipeWire installieren und ein Skype-Interview in getrennten Tonspuren mitschneiden.**

# Von **Alexander von Westernhagen**

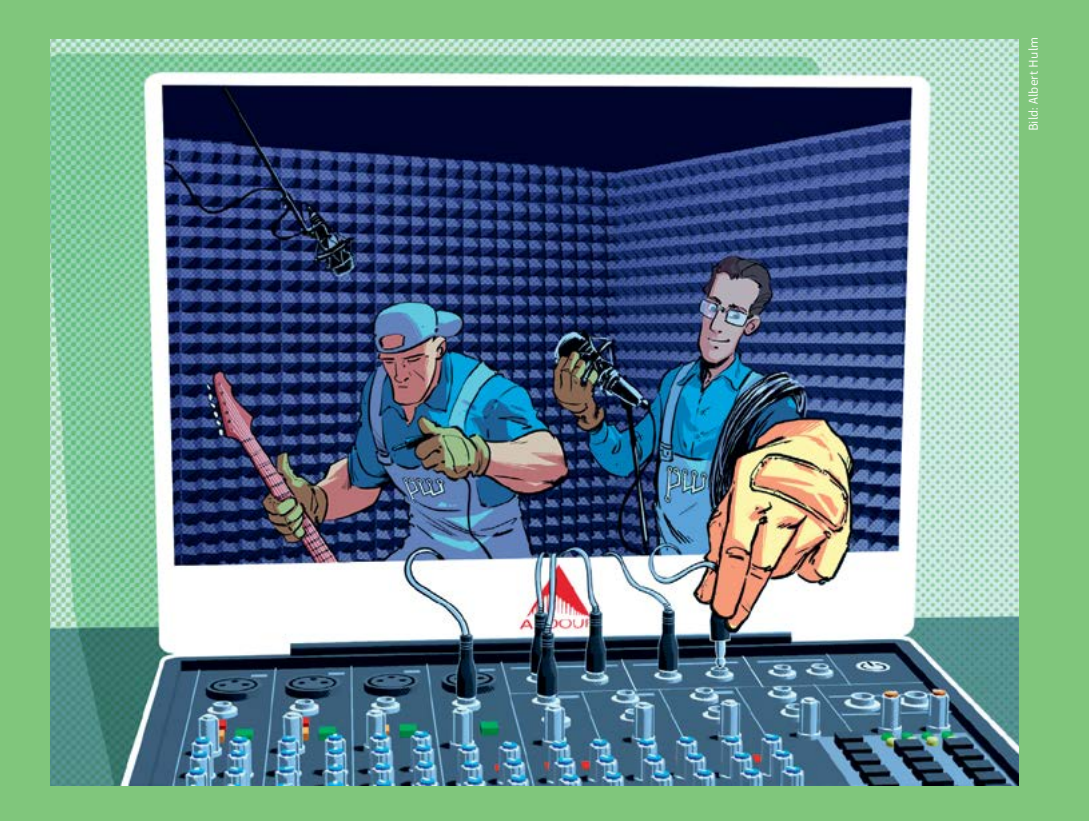

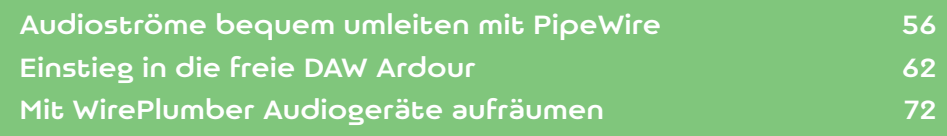

S owohl die finanzielle als auch die technische<br>
Hemmschwelle wird für angehende Musik-<br>
produzenten im Zeitalter erschwinglicher<br>
IISB-Audio-Interfaces immer niedriger Auch Linux-Hemmschwelle wird für angehende Musik-USB-Audio-Interfaces immer niedriger. Auch Linux-Anwender können professionelle Mehrspuraufnahmen produzieren – und das auch ausschließlich mit Open-Source-Tools. Um die Audiosignale auseinanderzudröseln und mit niedrigen Latenzen zu arbeiten, verlangen bessere Recording-Programme unter Linux meist die Schnittstellen des Soundservers JACK. Doch den zur Mitarbeit zu bewegen, hat selbst manchen gestandenen Linux-Anwender in die Verzweiflung getrieben oder erwies sich im Alltag einfach als unhandlich.

Glücklicherweise gehört die teils mühselige Konfiguration des Audiosystems an die speziellen Bedürfnisse des Recordings nun der Vergangenheit an. Denn das Multimedia-Framework PipeWire ersetzt bisher konkurrierende Audiosysteme und bringt eine eigene JACK-Implementierung mit. Und wo man früher für aufwendige Audioproduktionen noch einen Echtzeit-Kernel bemühen musste, reicht heutzutage der Standard-Kernel einer gängigen Distribution wie Ubuntu, da dieser schnell genug reagiert. Zudem sind viele USB-Geräte mit Linux kompatibel. Mit einem entsprechenden USB-Audio-Interface sind Sie bereits innerhalb weniger Minuten startklar für eine Mehrspuraufnahme.

Wir erklären in diesem Artikel, was PipeWire ist und wie Sie es einrichten. Außerdem zeigen wir Ihnen, wie Sie die Tonausgabe einer beliebigen Anwendung als Audioquelle in die Aufnahmesoftware leiten. Für Übersicht bei den Begriffen sorgt das "Glossar: Linux-Audio" auf Seite 58.

# Das Linux-Audio-Ökosystem

Die Audiosignal-Verarbeitung unter Linux übernehmen verschiedene Komponenten, die teilweise aufeinander aufbauen, teilweise sich aber auch gegenseitig ausschließen oder blockieren. Dabei bildet ALSA die Treiberschicht im Kernel (siehe "Glossar: Linux-Audio" auf Seite 58). Darauf bauen Soundserver wie PulseAudio oder JACK auf, die den Zugriff auf die Hardware abstrahieren und für Anwendungen einheitliche Schnittstellen bereitstellen. Während PulseAudio auf die Bedürfnisse von Desktop-Usern zugeschnitten ist, richtet sich JACK nach den Anforderungen professioneller Anwender.

# **PipeWire übernimmt**

Bisher musste man sich entscheiden, ob JACK oder PulseAudio als Soundserver Zugriff auf das Audio-Device bekommt (links). Deren Rolle übernimmt nun das Multimedia-Framework PipeWire (rechts). Damit lassen sich PulseAudio- und JACK-Clients nicht nur gleichzeitig verwenden, sondern deren Audiosignale auch miteinander verbinden. PipeWire stellt Anwendungen die gewohnten Schnittstellen bereit, sodass die Programme sich ohne Anpassung weiter nutzen lassen.

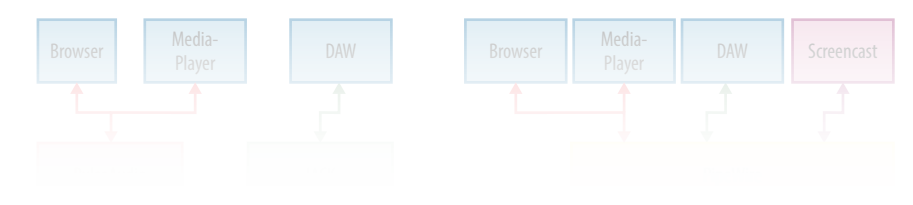

Lesen Sie mehr in c't Linux-Praxis 2023

# Mit Udev Zugriffsrechte gewähren

**Die Alleinherrschaft über den eigenen USB-Stick? Oder die Maustasten für jedes Spiel individuell neu belegen? Kein Problem für Udev, den Daemon für Hardware-Events unter Linux. Mit ausgefeilten Udev-Regeln erleichtern Sie sich den Linux-Alltag.**

# Von **Mirko Dölle**

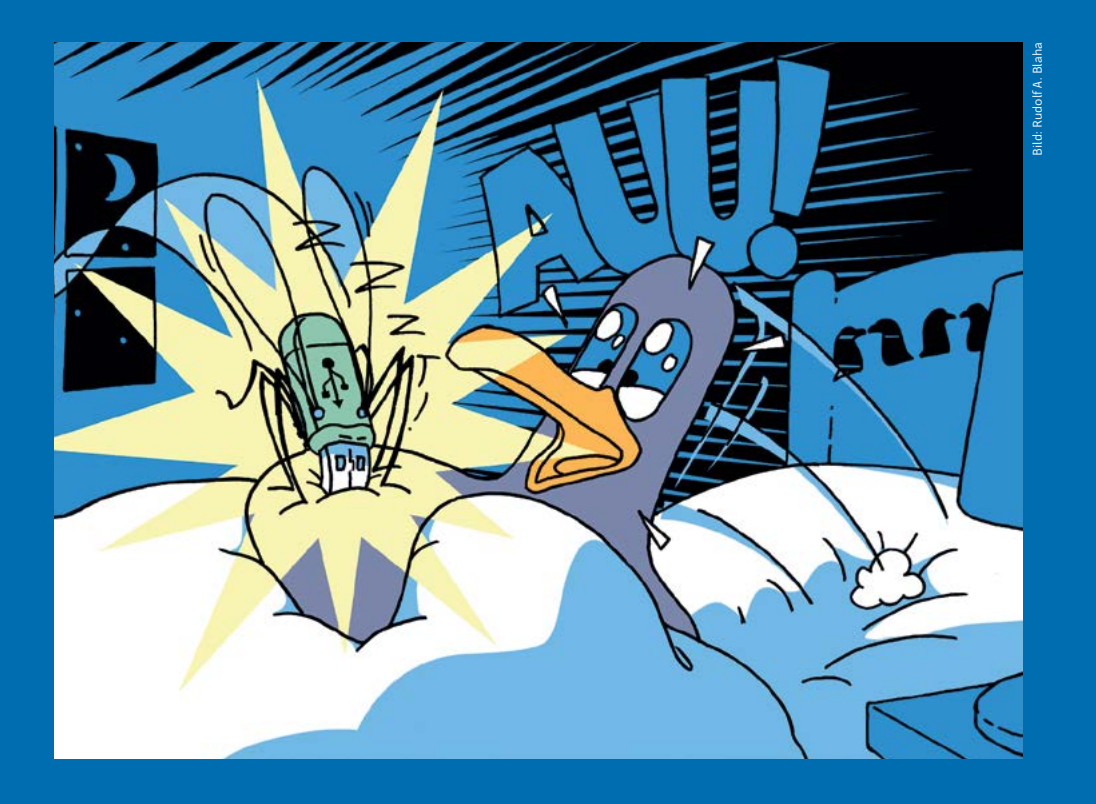

![](_page_9_Picture_58.jpeg)

**Erkennt Linux ein neues USB-Gerät, übernimmt**<br>der Daemon Udev mit seinem komplexen Regelwerk die Initialisierung der Hardware, spielt Firm-<br>ware auf und Jegt Gerätedateien an Jodem Sie Jbre der Daemon Udev mit seinem komplexen Regelware auf und legt Gerätedateien an. Indem Sie Ihre eigenen Regeln einfügen, können Sie im Alltag auch ohne Root-Rechte Ihren USB-Stick mit neuen Linux-Distributionen bespielen oder Hardware individuell konfigurieren, damit die Gaming-Maus die gewünschte Tastenbelegung für Ihr Lieblingsspiel hat.

Die Aufgabe des Udev-Daemon ist, vom Kernel festgestellte Hardware-Veränderungen nach einem Regelwerk zu verarbeiten – also immer dann tätig zu werden, wenn etwa ein USB-Gerät angeschlossen oder auch eine Festplatte aus dem Wechselrahmen entfernt wird. Die meisten der über 100 vorinstallierten Regeln verändern die Zugriffsrechte auf die vom Kernel erkannte Hardware und kümmern sich etwa darum, dass Benutzer ohne Root-Rechte auf DVD-Laufwerke, USB-Sticks oder Modems zugreifen dürfen oder dass CD- und DVD-Laufwerke unabhängig vom konkreten Typ stets unter dem symbolischen Link /dev/cdrom erreichbar sind. Die prominentesten Regeln jedoch sind jene, die dem Sound-System des Desktops Zugriff auf die Soundkarte verschaffen – ohne sie bliebe der Desktop stumm.

Die meisten der standardmäßig unter /usr/lib/ udev/rules.d gespeicherten Regeln werden beim Booten abgearbeitet, wenn der Kernel die einzelnen Systembusse nach Geräten scannt und dann an den Udev-Daemon meldet. Ändern sollten Sie diese Regeldateien nicht, denn sie würden bei einem Update von Udev überschrieben. Stattdessen legen Sie bei Bedarf eine neue Datei im Verzeichnis /etc/udev/ rules.d an, die als Dateiendung .rules im Namen tragen muss. Udev vermischt den Inhalt beider Verzeichnisse und arbeitet die Regeldateien in lexikografischer Reihenfolge ab – die Regeln aus /usr/lib/ udev/rules.d/50-firmware.rules werden also vor ATTR{type}=="1", KERNEL=="eth\*", NAME="eth0"

Kommentarzeilen beginnen wie auch bei anderen Programmen üblich mit einem Doppelkreuz. Alle anderen Zeilen sind Udev-Regeln, die jeweils aus Bedingungen und Zuweisungen bestehen. Der Unterschied ist einfach: Die Operatoren == und != stehen für Vergleiche, Zuweisungen sind =, +=, -= und := – letzteres bedeutet, dass die Zuweisung final ist und durch keine weitere Regel mehr verändert werden darf.

# Feine Unterschiede

Die Regel aus dem Beispiel bezieht sich auf das Netzwerk (SUBSYSTEM=="net") und gilt nur, wenn ein Gerät hinzugefügt wird (ACTION=="add"). Deutlich zu erkennen: Zeichenketten müssen stets von Anführungszeichen eingeschlossen sein. Die einzelnen Bestandteile einer Regel sind über Kommas miteinander verknüpft. Auch Wildcards sind erlaubt, bei DRIVERS=="?\*" zum Beispiel steht das Fragezeichen für ein beliebiges einzelnes Zeichen, der Stern dahinter für beliebig viele weitere Zeichen. In der Kombination bedeutet "?\*", dass das Feld nicht leer sein darf (darauf würde "\*" nämlich auch passen), der Name des Treibers aber beliebig ist.

Der wichtigste Teil der Regel ist ATTR{address} gefolgt von einer Ethernet-MAC-Adresse: Die Regel gilt also nur für ein Gerät, das ein Attribut address mit der genannten MAC-Adresse hat. Da MAC-Adressen von Netzwerkadaptern für jedes einzelne Gerät individuell vergeben werden, passt die Regel auch nicht auf einen anderen Netzwerkadapter desselben Herstellers und Modells. Was die Regel bewirkt, steht ganz am Ende: NAME="eth0" legt den Gerätenamen fest und sorgt dafür, dass dieser eine Netz-

#### DRIVERS=="?\*",  $\overline{a}$ Lesen Sie mehr in c't Linux-Praxis 2023

# Backup-Programme für den Linux-Desktop

**Um unter Linux seine Daten regelmäßig und komfortabel zu sichern, gibt es gleich eine ganze Palette quelloffener Backup-Programme. Doch nicht alle begeistern in unserem Test.**

# Von **Tim Schürmann**

![](_page_11_Picture_3.jpeg)

![](_page_11_Picture_61.jpeg)

Wei Stunden vor dem wichtigen Termin lässt<br>
sich plötzlich die Präsentation nicht mehr öff-<br>
nen. Wohl dem, der dann ein Backup besitzt.<br>
Ilm sich gegen Datenträgerdefekte Schusseligkeit sich plötzlich die Präsentation nicht mehr öff-Um sich gegen Datenträgerdefekte, Schusseligkeit, Brände und andere Katastrophen zu wappnen, sind nicht nur im Homeoffice regelmäßige Sicherungen Pflicht. Unterstützung bei dieser lästigen Aufgabe offerieren unter Linux zahlreiche Open-Source-Werkzeuge. Diese Backup-Tools setzt man einmal auf die zu sichernden Daten an und kann sich dann bequem zurücklehnen – zumindest im Idealfall. Mit solchen Programmen haben selbst Backup-Muffel oder weniger technikaffine Nutzer keine Ausrede mehr für fehlende Sicherungen.

# Backup leichtgemacht

Wir haben fünf Backup-Anwendungen mit grafischer Bedienoberfläche auf den Prüfstand geholt, die eine möglichst einfache Bedienung versprechen und sich auf die Sicherung der Nutzerdaten konzentrieren: Back In Time, Déjà Dup, Duplicati, Kup und Vorta. Außen vor bleiben Kommandozeilenwerkzeuge wie BorgBackup oder Duplicity, bei deren Inbetriebnahme man mit kryptischen Parametern jonglieren

![](_page_12_Picture_197.jpeg)

muss. Einfach zu bedienende grafische Frontends für solche Terminal-Programme haben wir aber ins Testfeld aufgenommen. Die Backup-Programme müssen die Kriterien erfüllen, die für robuste Datensicherungen minimal notwendig sind: automatische Backups nach Zeitplan, Sicherung auf einem externen Datenträger und Wiederherstellung mit allen Dateiattributen.

Besser das Backup liegt auf einem externen Datenträger, dann reißt ein defektes Notebook nicht auch noch die Sicherung mit ins Verderben. Orientieren kann man sich dabei an der 3-2-1-Regel: Man erstellt drei Kopien auf mindestens zwei verschiedenen Datenträgern, von denen einer außer Haus lagert. Für Letzteres bietet sich ein Cloudspeicherdienst an. Bastler können alternativ Tools wie syncosync nutzen [1]. Damit bei einer Sicherung die anfallenden Datenmengen möglichst klein bleiben, sollten die Backup-Tools nur die geänderten Daten sichern (inkrementelles Backup). Des Weiteren sollte die Wiederherstellung möglichst einfach gelingen und auch die Dateiattribute, wie etwa das Erstellungsdatum, rekonstruieren. Unsere fünf Testkandidaten versprechen all diese grundlegenden Funktionen.

Pika Backup bleibt beim Test außen vor, da es zeitgesteuerte Sicherungen erst unterstützte, als wir unsere Testläufe bereits abgeschlossen hatten. Wir stellen das Tool aber separat im Artikel "Pica-bello" auf Seite 103 vor. Außen vor bleiben auch das auf unseren Systemen nur instabil laufende Qt-fsarchiver sowie KBackup, dem eine Funktion zur Wiederherstellung fehlt. Ebenfalls durchs Raster fielen Backup-Lösungen für Unternehmen, die eine komplexe Konfiguration erfordern und meist nach dem Client-Server-Prinzip funktionieren. Auch Tools, die komplette Datenträger sichern, haben wir nicht berücksichtigt. Hierzu zählen beispielsweise Rescue-

### $\lim_{n \to \infty}$ Drovic JOJ Lesen Sie mehr in c't Linux-Praxis 2023